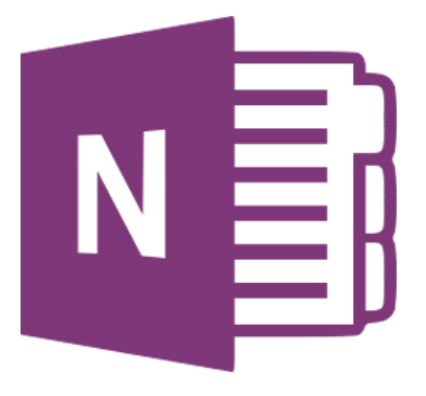

# **Microsoft OneNote 365**

## **Delen van een notitieblok**

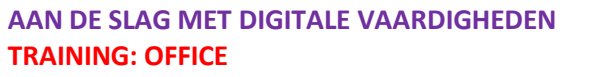

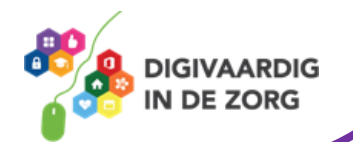

### **Inleiding**

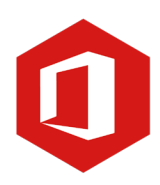

OneNote kun je zien als een digitaal notitieblok. Je kunt in dit programma informatie van verschillende programma's (zoals Word, Excel, websites, etc.) in één programma overnemen. Je hebt zo alle informatie over een bepaald onderwerp op één plek.

Je kunt tekst typen waar je wilt en dat geldt ook voor het maken van tekeningen, tabellen en afbeeldingen. Ook kun je in OneNote niet vergeten om je werk op te slaan, dit gebeurt namelijk automatisch en direct. Wat je erin zet is ook meteen opgeslagen.

Met de webversie van OneNote kun je de webbrowser op je PC, Mac of mobiele apparaat gebruiken voor het maken, openen, bekijken, bewerken, opmaken en delen van de OneNote-notitieblokken die je hebt opgeslagen op OneDrive. Log hiervoor in op [www.office.com](http://www.office.com/) met jouw werkmail en bijbehorend wachtwoord.

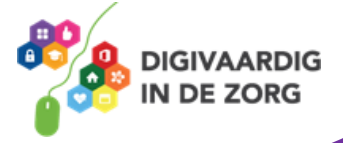

### **Inhoudsopgave**

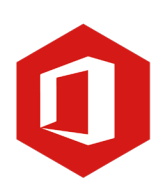

#### **1. Delen van een notitieblok**

- 1.1 Delen
- 1.2 Wat ziet de persoon met wie je een notitieblok deelt?

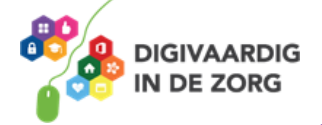

**AAN DE SLAG MET DIGITALE VAARDIGHEDEN TRAINING: OFFICE**

#### **1.1 Delen**

Een notitieblok kun je delen met anderen. Dit is erg handig omdat je dan binnen een notitieblok kunt samenwerken op afstand.

Je kunt op twee manieren het notitieblok delen.

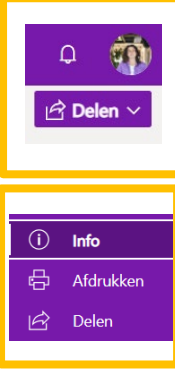

Als je het notitieblok hebt geopend klik je rechtsboven op de knop delen.

Als je het notitieblok hebt geopend klik je in de werkbalk links op Bestand. En

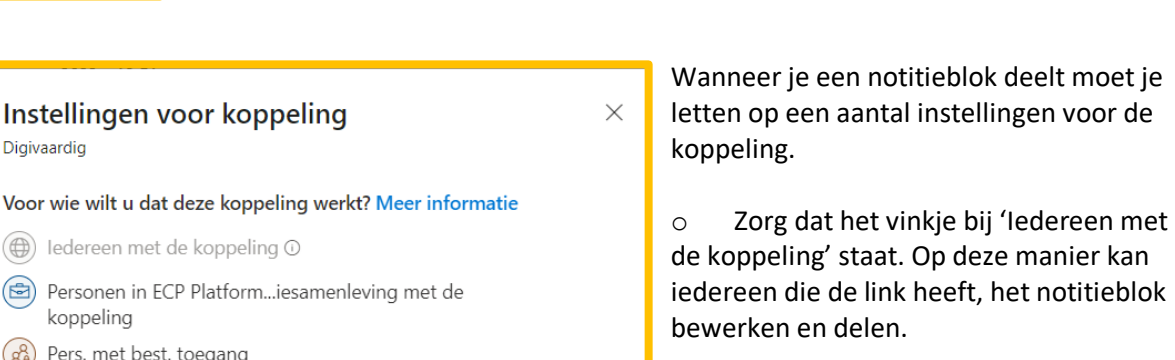

o Wil je het bestand delen met specifieke personen en wil je dat alleen zij het notitieblok kunnen bewerken en lezen? Dan zet je een vinkje achter 'Specifieke personen'.

Digivaardig Voor wie wilt u dat deze koppeling werkt? Meer informatie (e) ledereen met de koppeling O Personen in ECP Platform...iesamenleving met de  $\left(\mathcal{R}^2_{\mathbf{\hat{B}}}\right)$  Pers. met best. toegang (84) Specifieke personen Andere instellingen Bewerken toestaan Toepassen Annuleren

daarna op delen.

- o Zorg dat het vinkje aan staat bij 'Bewerken toestaan'. Zo kunnen de mensen waarmee je deelt ook werken in het notitieblok.
- o Als laatste niet vergeten om de wijzigen op te slaan door te klikken op 'Toepassen'.
- o Via Toegang beheren is ook een optie bij het delen. Dan kun je het delen van het document stoppen. Vergeet dit niet uit te zetten als het delen niet meer nodig is!

#### **AAN DE SLAG MET DIGITALE VAARDIGHEDEN TRAINING: OFFICE**

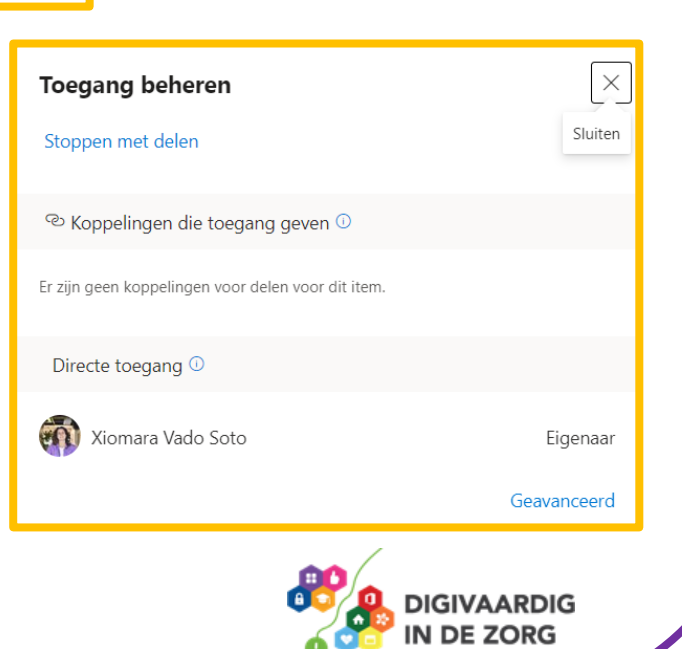

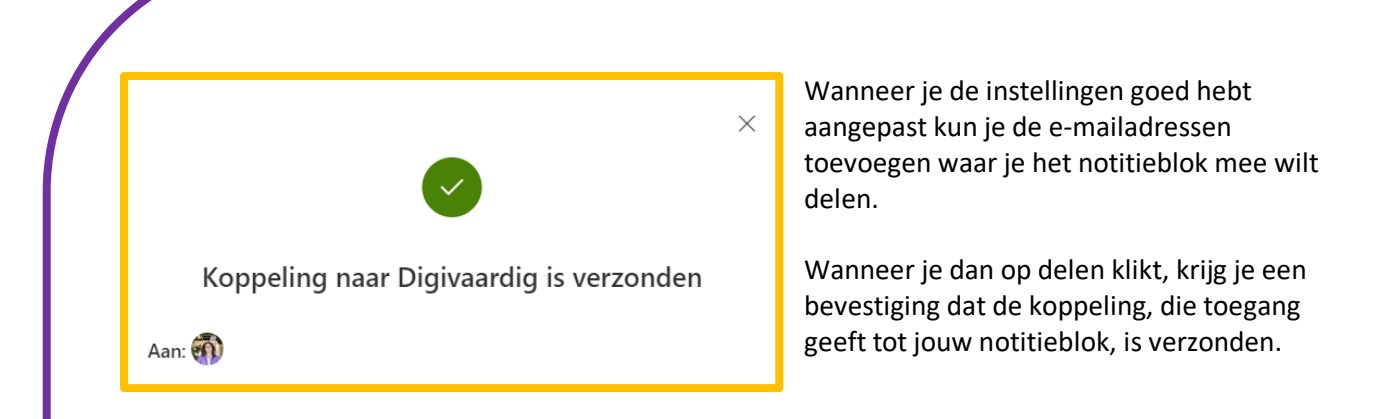

#### **Vraag 1 – Delen**

Wanneer je een notitieblok deelt kunnen de ontvangers het notitieblok dan direct bewerken?

□ Ja, een notitieblok delen betekent direct kunnen bewerken.

Nee, bij instellingen voor de koppeling moet 'Bewerken toestaan' aangevinkt zijn.

**Antwoord** Mee bij instellingen voor de koppeling moet 'Bewerken toestaan' aangevinkt zijn.

#### **1.2 Wat ziet de persoon met wie je een notitieblok deelt?**

De persoon met wie je een notitieblok deelt, ontvangt hier een e-mail over.

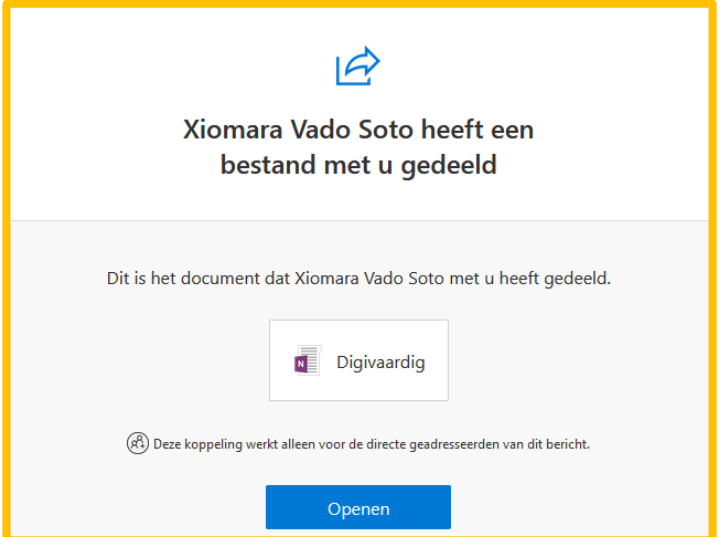

Het is niet noodzakelijk dat iemand met wie je een notitieblok deelt zelf het programma OneNote heeft. De persoon kan het notitieblok zelfs bewerken zonder dat het programma op de computer staat. Het delen en bewerken gaat via een link en gebeurt dus online.

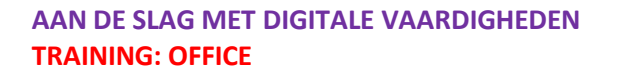

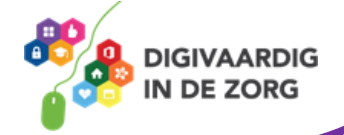

Wanneer iemand met wie je een notitieblok deelt een wijziging aanbrengt, zal iedereen die toegang heeft tot het blok deze wijziging direct zien.

#### **Vraag 2 – OneNote**

Een gedeelde koppeling kun je alleen op een computer of laptop bekijken en bewerken?

Ja.

Nee, een koppeling die je hebt gedeeld is ook bijvoorbeeld via een smartphone te bewerken.

**Antwoord** een koppeling die je hebt gedeeld is ook bijvoorbeeld via een smartphone te bewerken. Nee

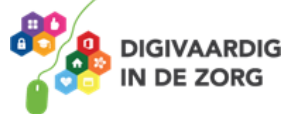

#### **Oefening 1 – Deel jouw eigen notitieblok**

- 1. Open OneNote Digivaardig (zie les 1)
- 2. Deel een notitieblok met iemand via de e-mail.
- 3. Zorg dat bij instellingen voor de koppeling 'Bewerken toestaan' is aangevinkt.

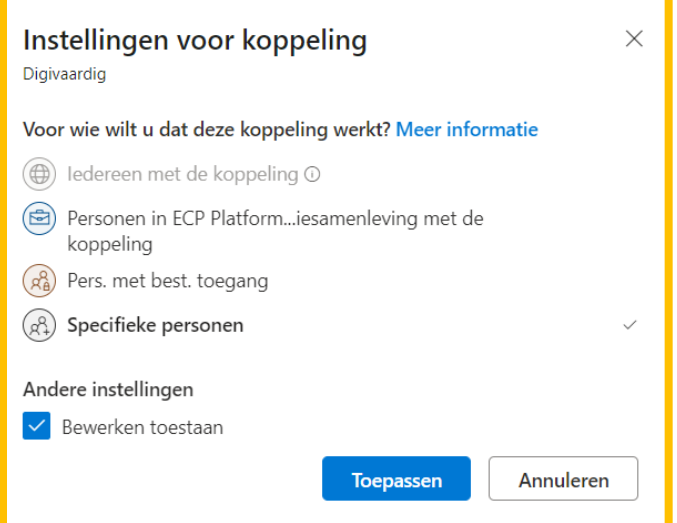

4. Vraag die persoon een digitip toe te voegen aan een van jouw pagina's (zie les 2).

*Deze module is gemaakt door Fred Beumer in opdracht van Utrechtzorg. En aangepast door Xiomara Vado Soto voor Digivaardig in de Zorg.*

*Heb je opmerkingen of vragen over dit lesmateriaal? Mail dan naar [info@digivaardigindezorg.nl.](mailto:info@digivaardigindezorg.nl)* 

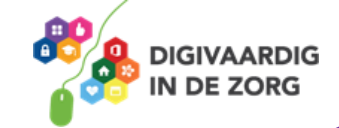

**AAN DE SLAG MET DIGITALE VAARDIGHEDEN TRAINING: OFFICE**